**\*ATTENTION,** if the system gets stuck at a certain step, please delete your cookies or try again in an **incognito screen.**

### Step 1

Go to the dashboard. You can do this by clicking on the "My dashboard" button in the confirmation email.

We wish you a good preparation and are pleased to welcome you on Saturday 15 April or Sunday 16 April 2023!

Kind regards, Organization of NN Marathon Rotterdam 2023

\*If you're part of a businessteam, the groupleader will receive your bib number by mail.

Email: info@marathonrotterdam.nl

Booking reference: YZU34769864

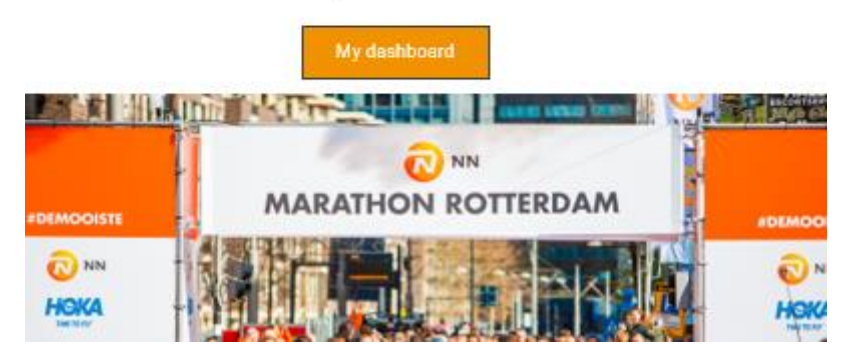

#### Step 2

You can transfer your bib number via your dashboard. In your dashboard you will find the following function to transfer your registration;

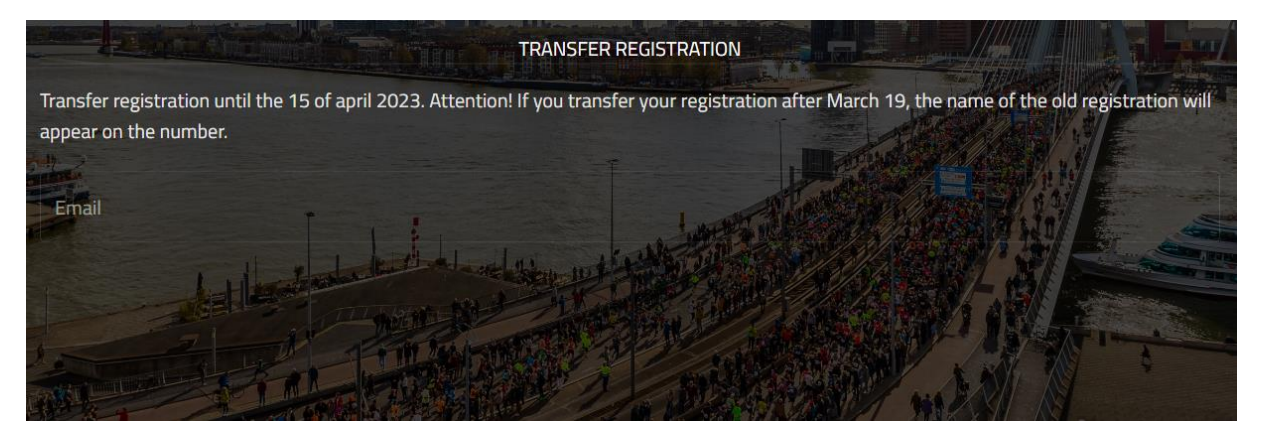

Enter the e-mail address to whom you want to transfer the registration. A button ''transfer registration'' becomes visible, click on ''transfer registration'';

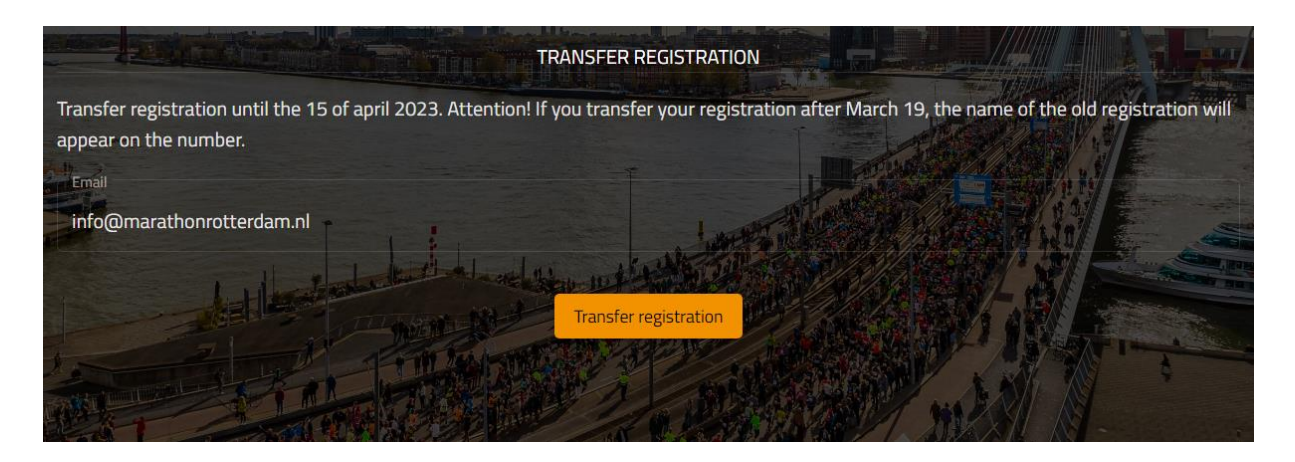

## Step 3

The person to whom the registration has been transferred will receive an email from us. Click on ''start transfer'' in this email to take over the registration;

#### Participate in NN Marathon Rotterdam 2023

Nice that you want to participate in the NN Marathon Rotterdam. Click on the button below to transfer the registration for Kwart Marathon Rotterdam.

If the transfer takes place after March 19th the start number will contain the name of the old participant, and make sure you exchange information regarding the start number.

Attention! The possible sales costs need to be handled by the participants themselves.

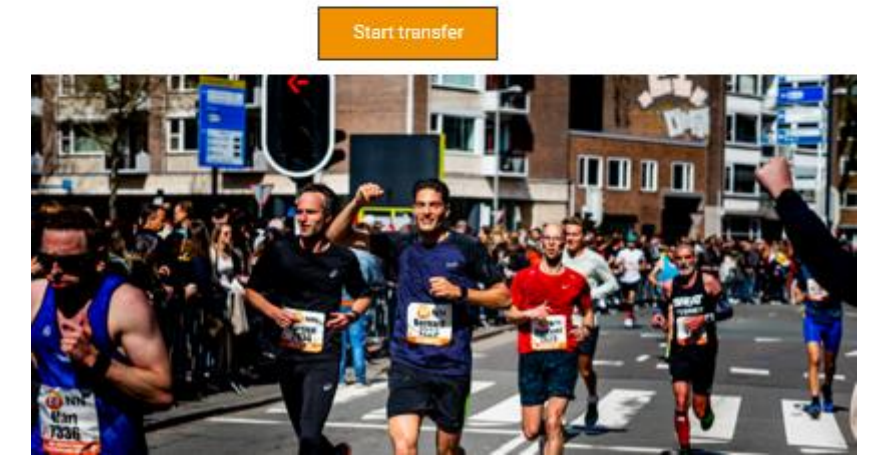

Attention! The possible sales costs need to be handled by the participants themselves.

### Step 4

Fill in all the fields to take over the registration;

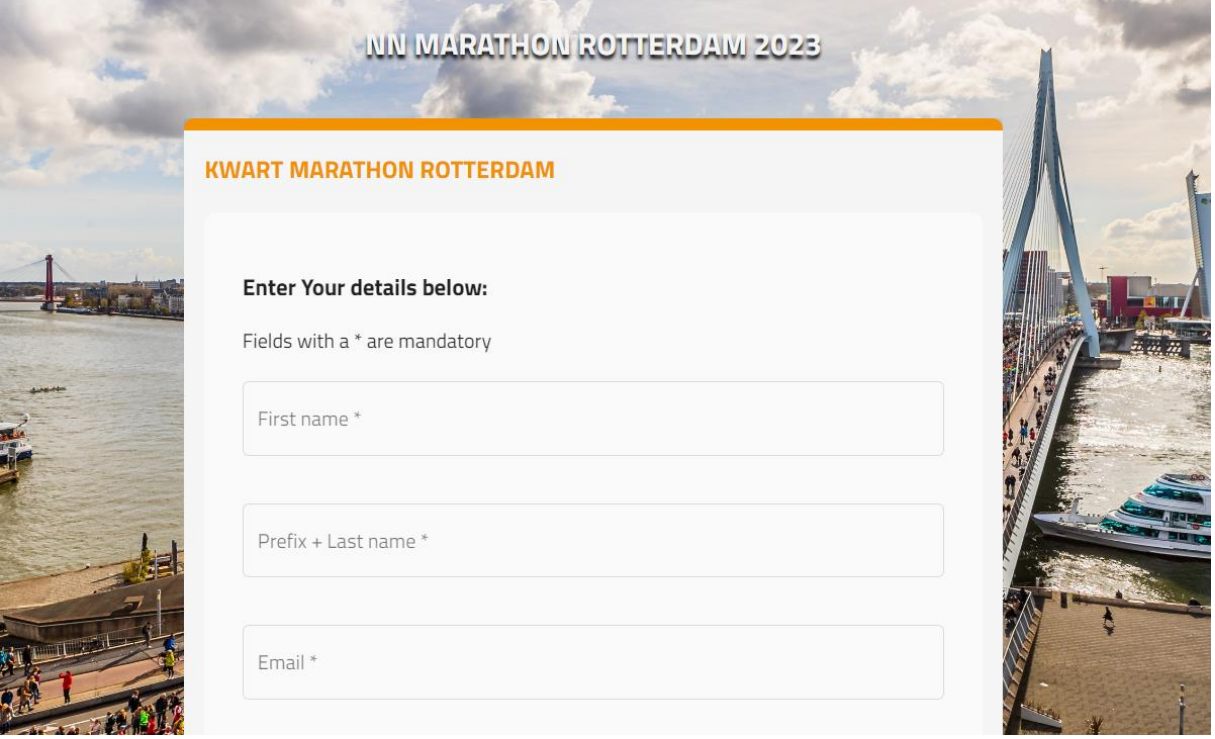

# Step 5

When the entire registration has been completed and all fields have been filled in, click on "payment".

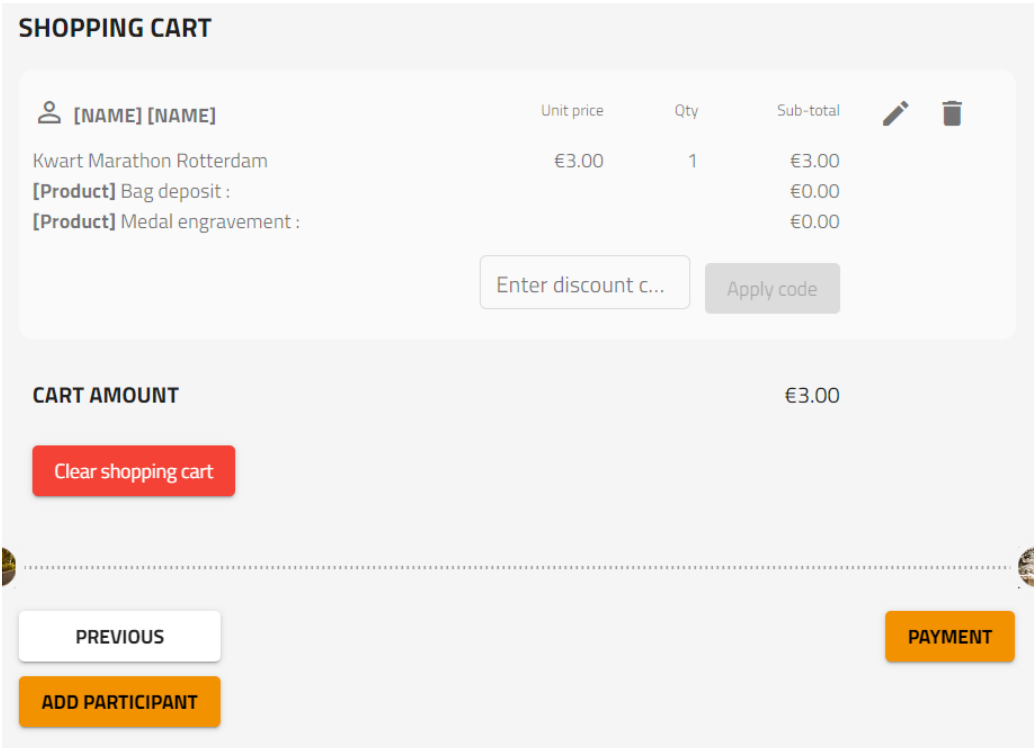

Attention! Complete your registration directly. If you do not do this and come back later, the system let you pay for the registration. If this happens, remove the products in your shopping cart. Close the browser and open the link in the email again.

#### Step 6

After this, the buyer will receive a confirmation email. The buyer can go to his dashboard by clicking on ''my dashboard'';

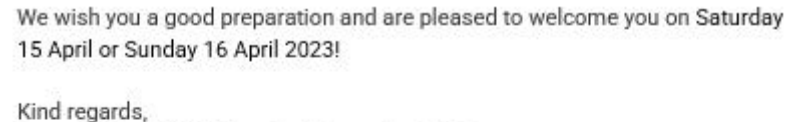

Organization of NN Marathon Rotterdam 2023

\*If you're part of a businessteam, the groupleader will receive your bib number by mail.

#### Email: info@marathonrotterdam.nl

#### Booking reference: YZU34769864

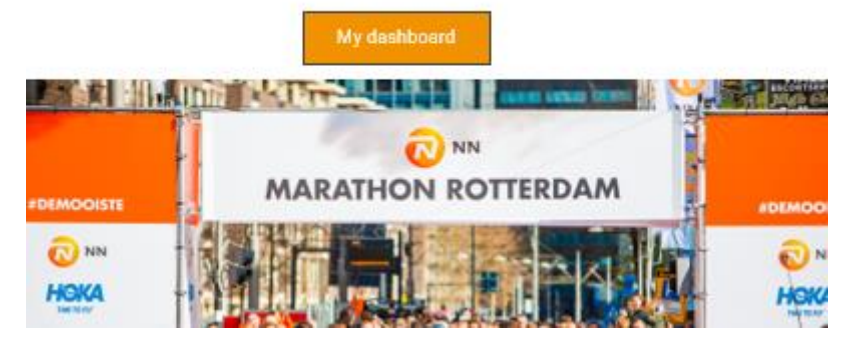

The seller's old dashboard is no longer visible. The bib number has been transferred.